İLGİLİ KURUMLARCA İLYAS'A RESİM YÜKLEME

(En Fazla 100 KB ve JPEG formatında olmalı)

## RESİM BOYUT KÜÇÜLTME ve DÖNÜŞTÜRME

Resmin üzerine Mausla sağ tıklayıp **Düzenle** diyoruz açılan ekrandan **Yeniden Boyutlandır** diyoruz daha sonra açılan menüden kafamıza göre 100 yazan yeri küçülterek resmin boyutu en son 100 KB ve daha az olana kadar resmi küçültüyoruz. Resmi Küçülttükten sonra **DOSYA'ya** tıklayıp **farklı kaydet** diyoruz açılan menüden resmin adını yazıp bir alta resim formatını seçiyoruz

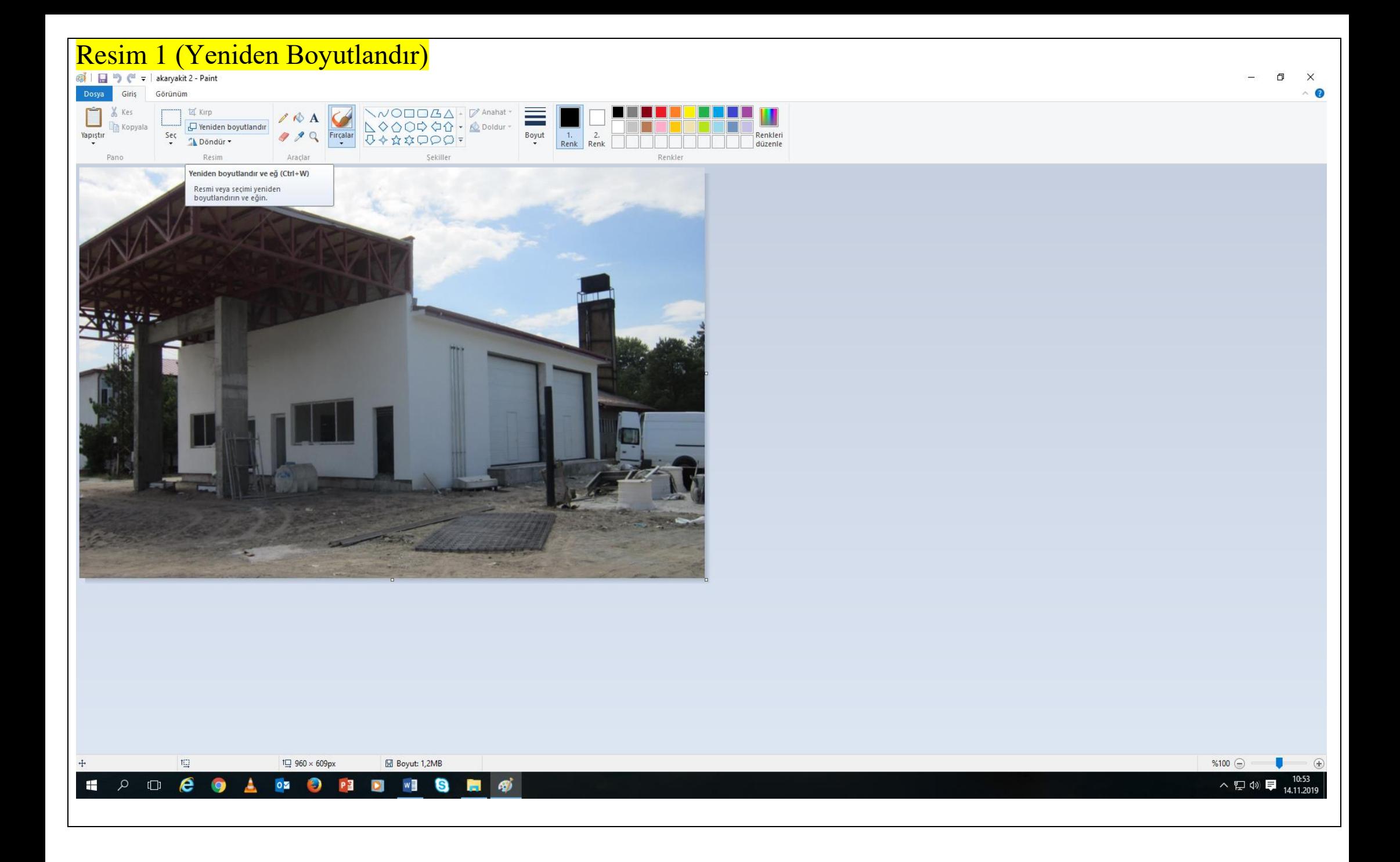

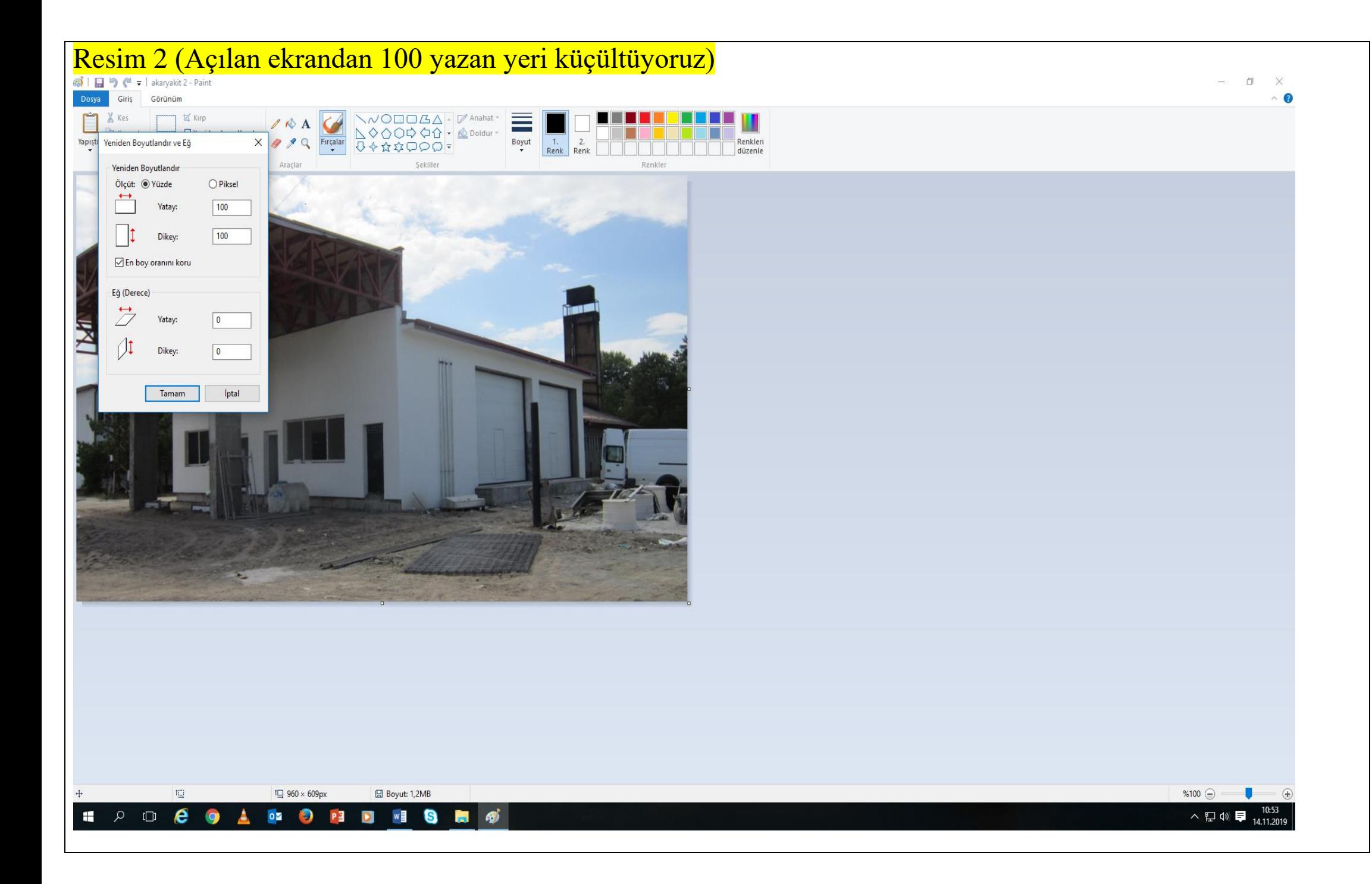

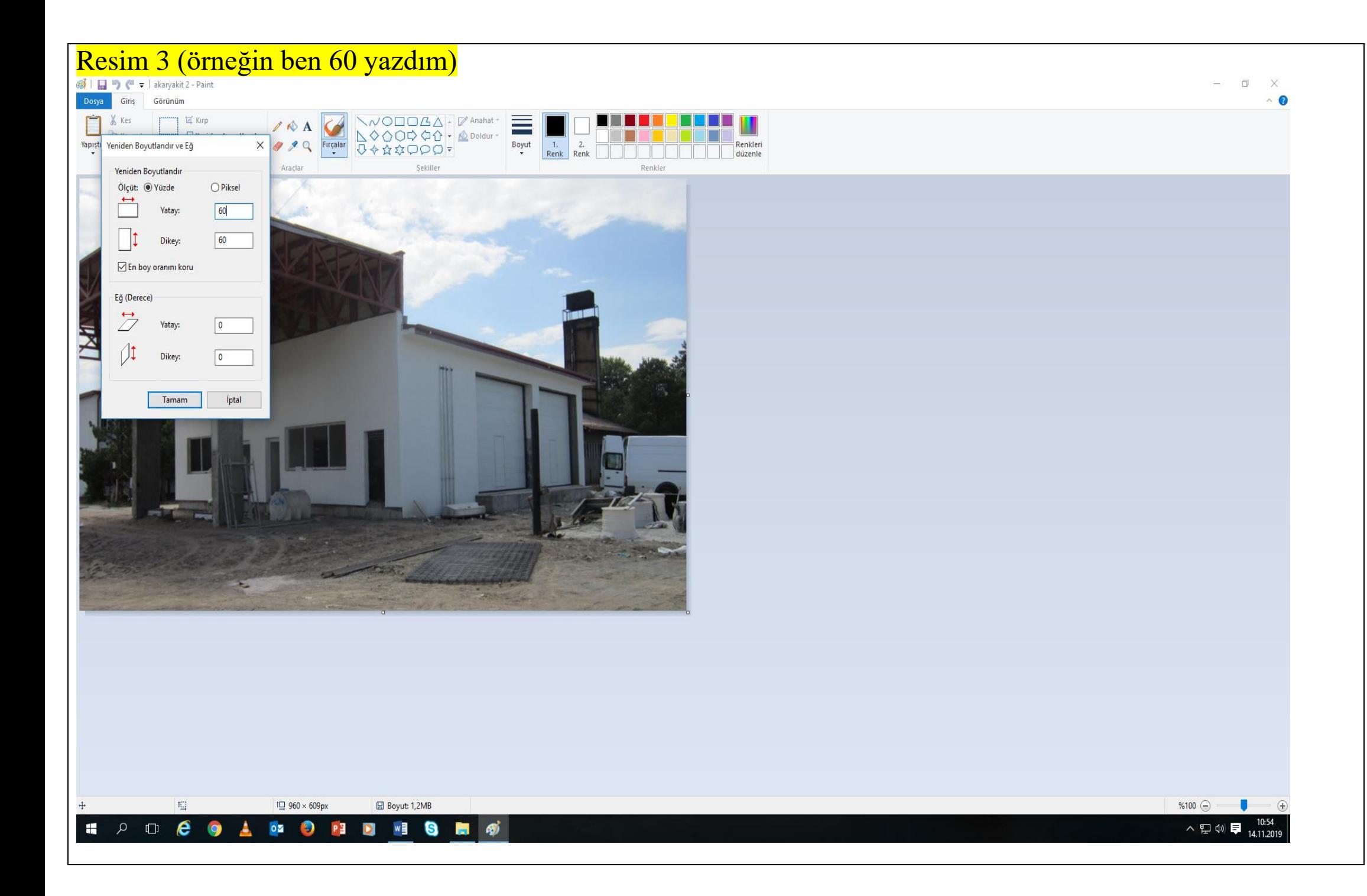

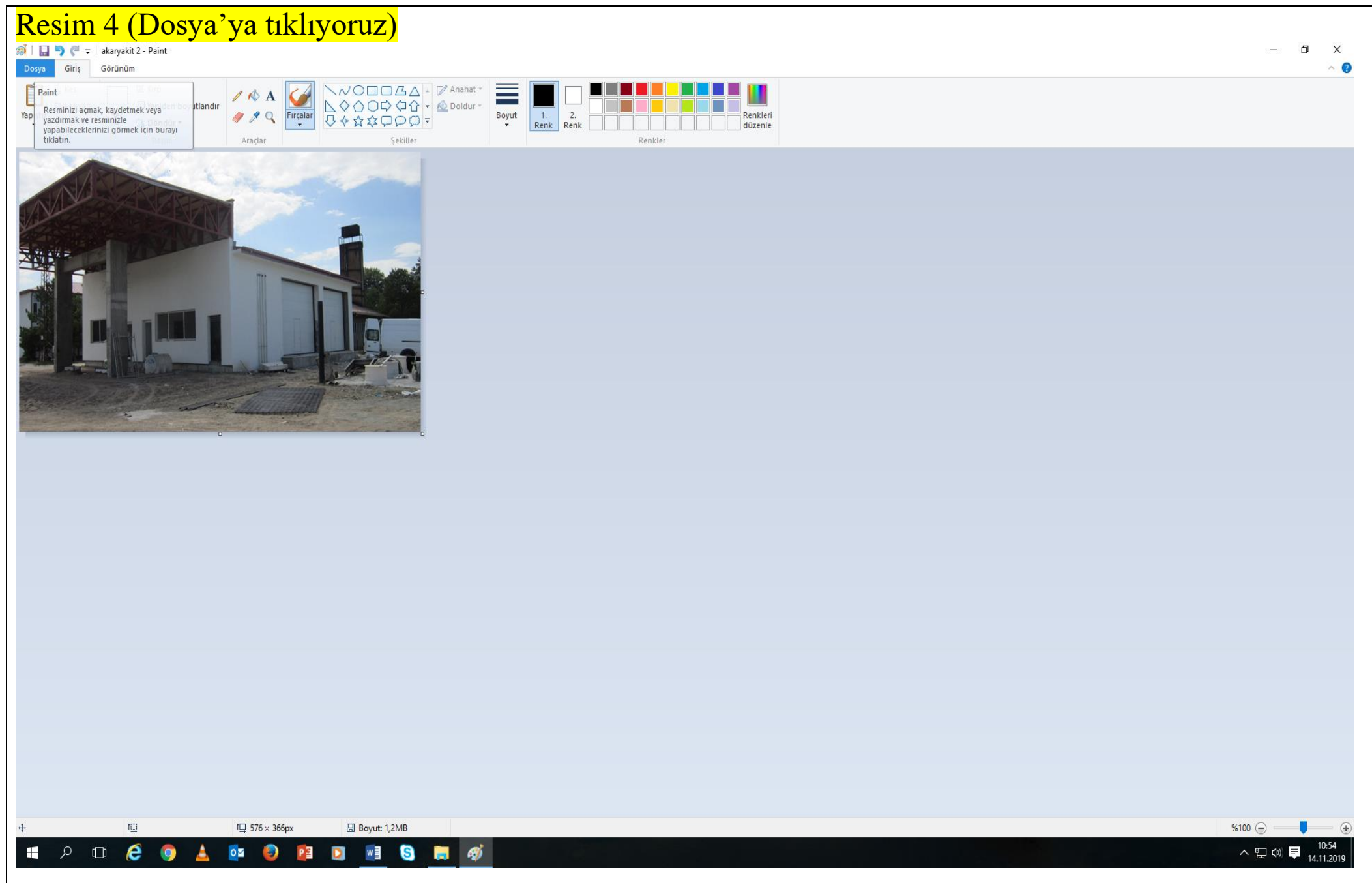

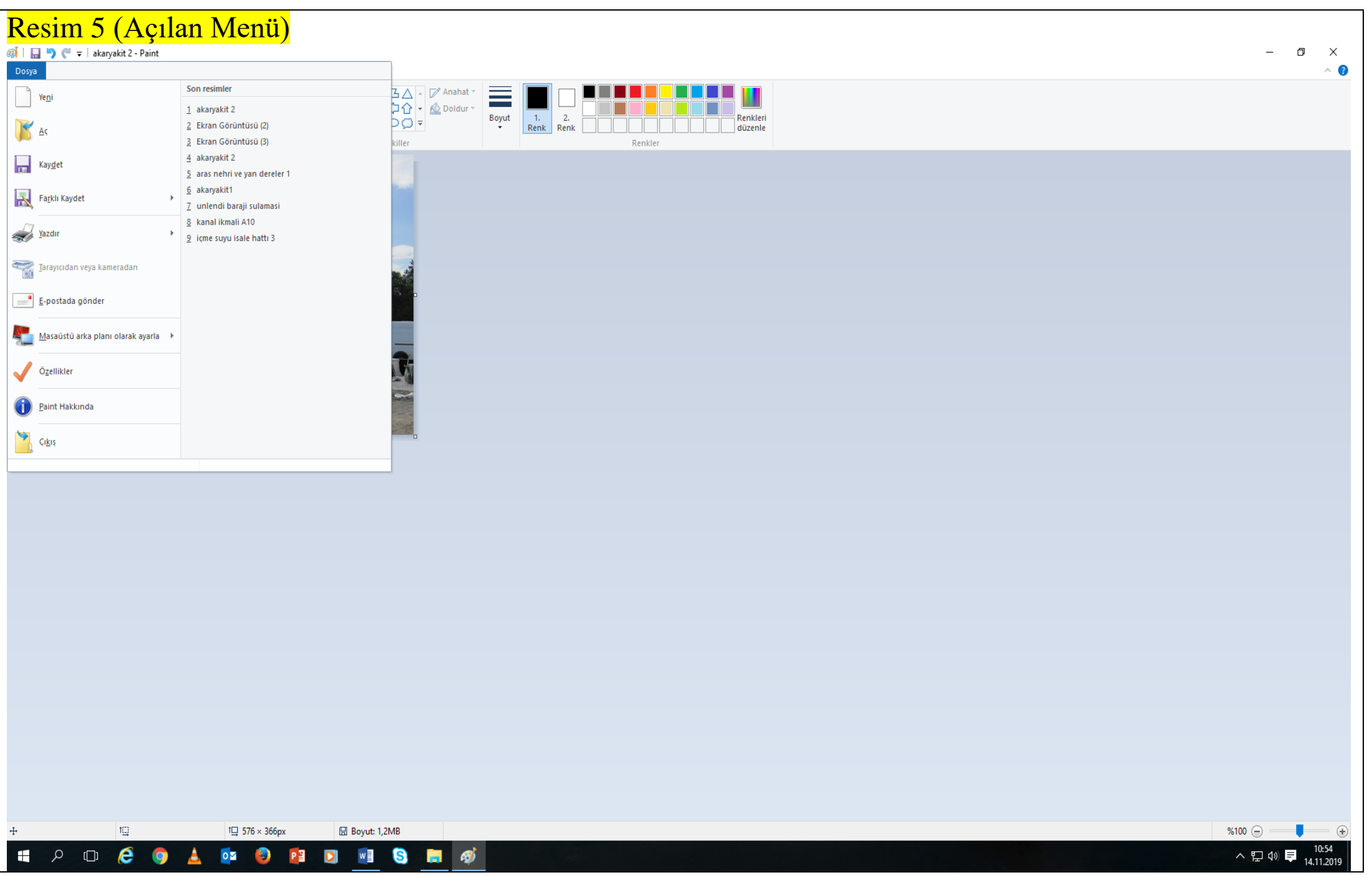

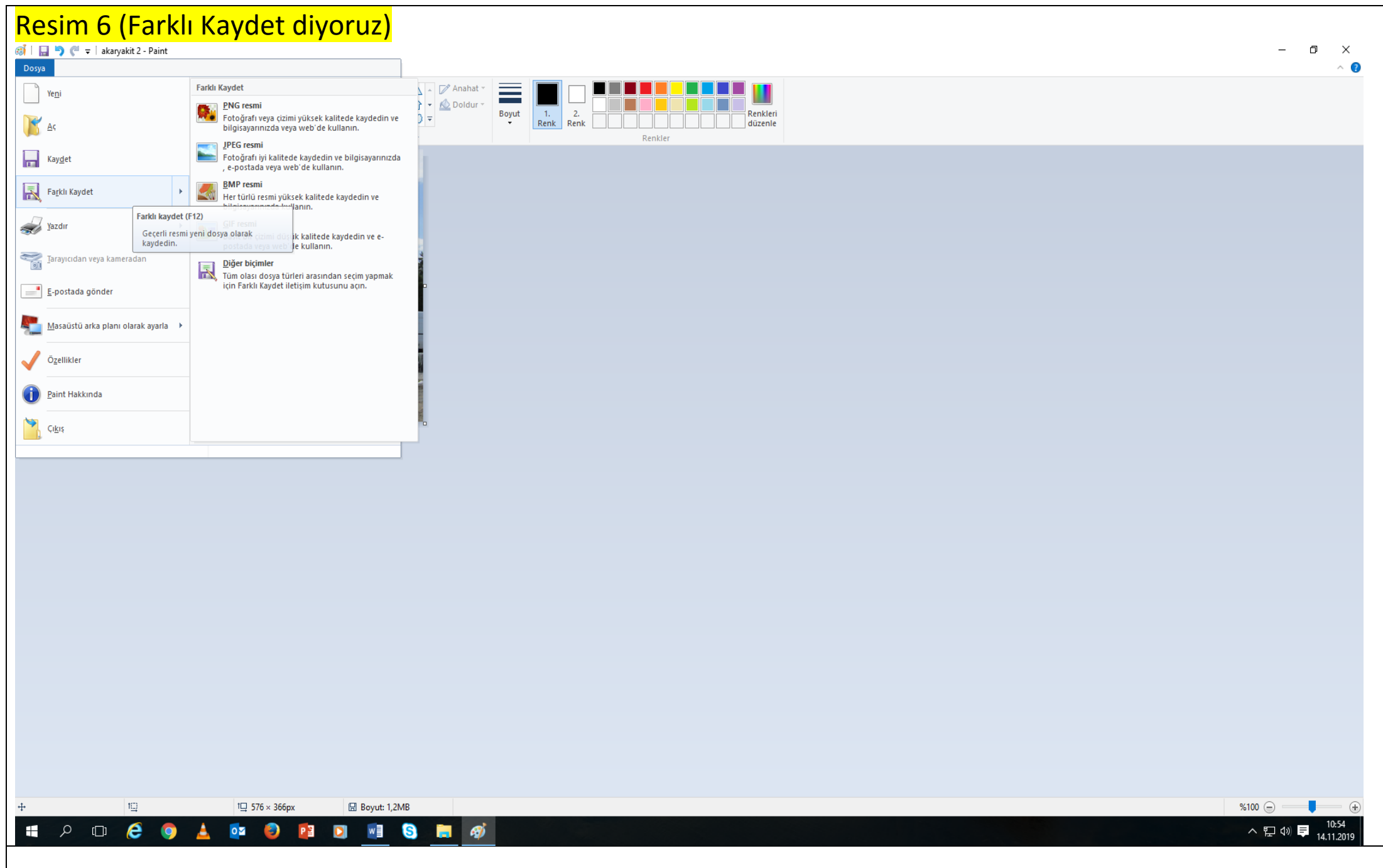

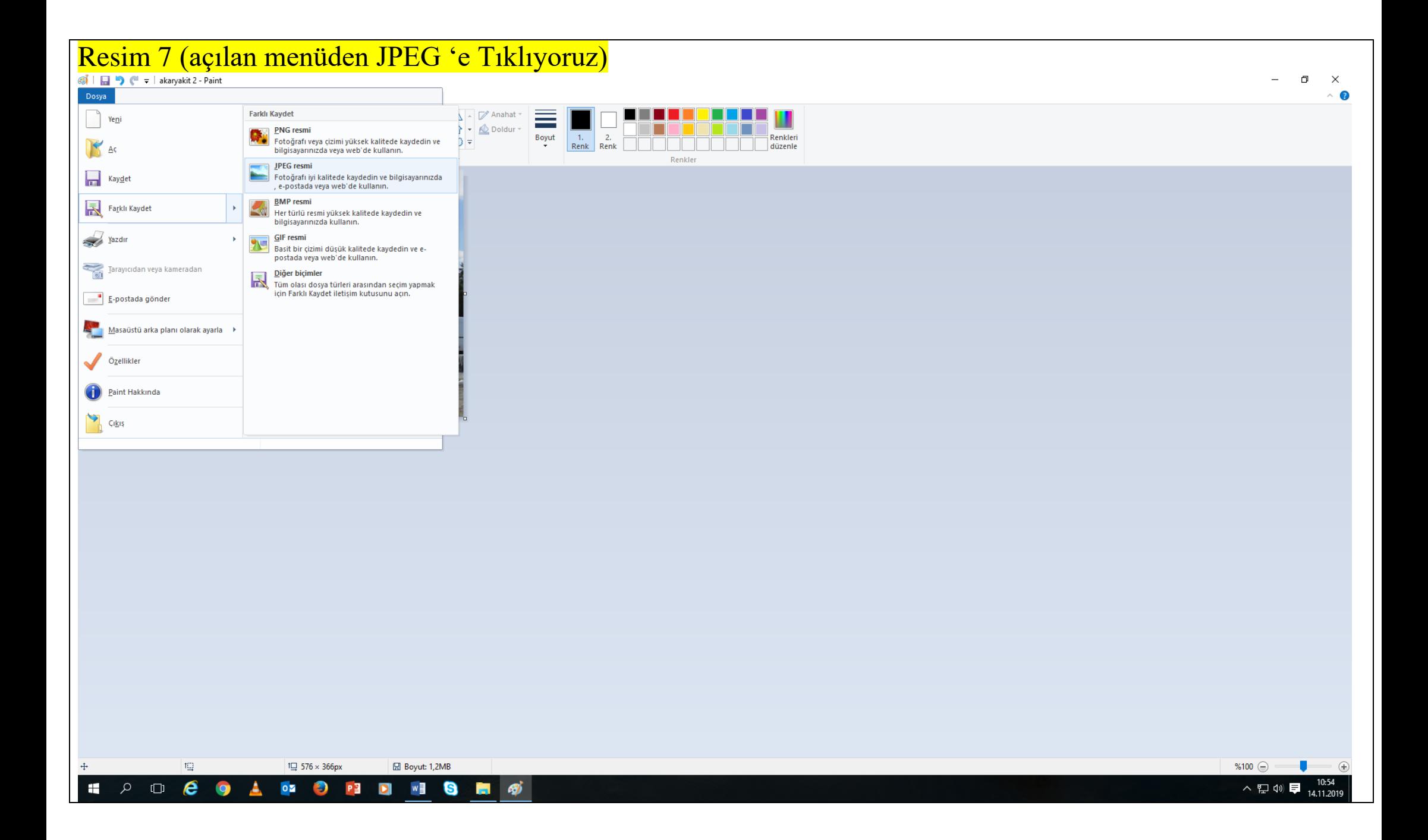

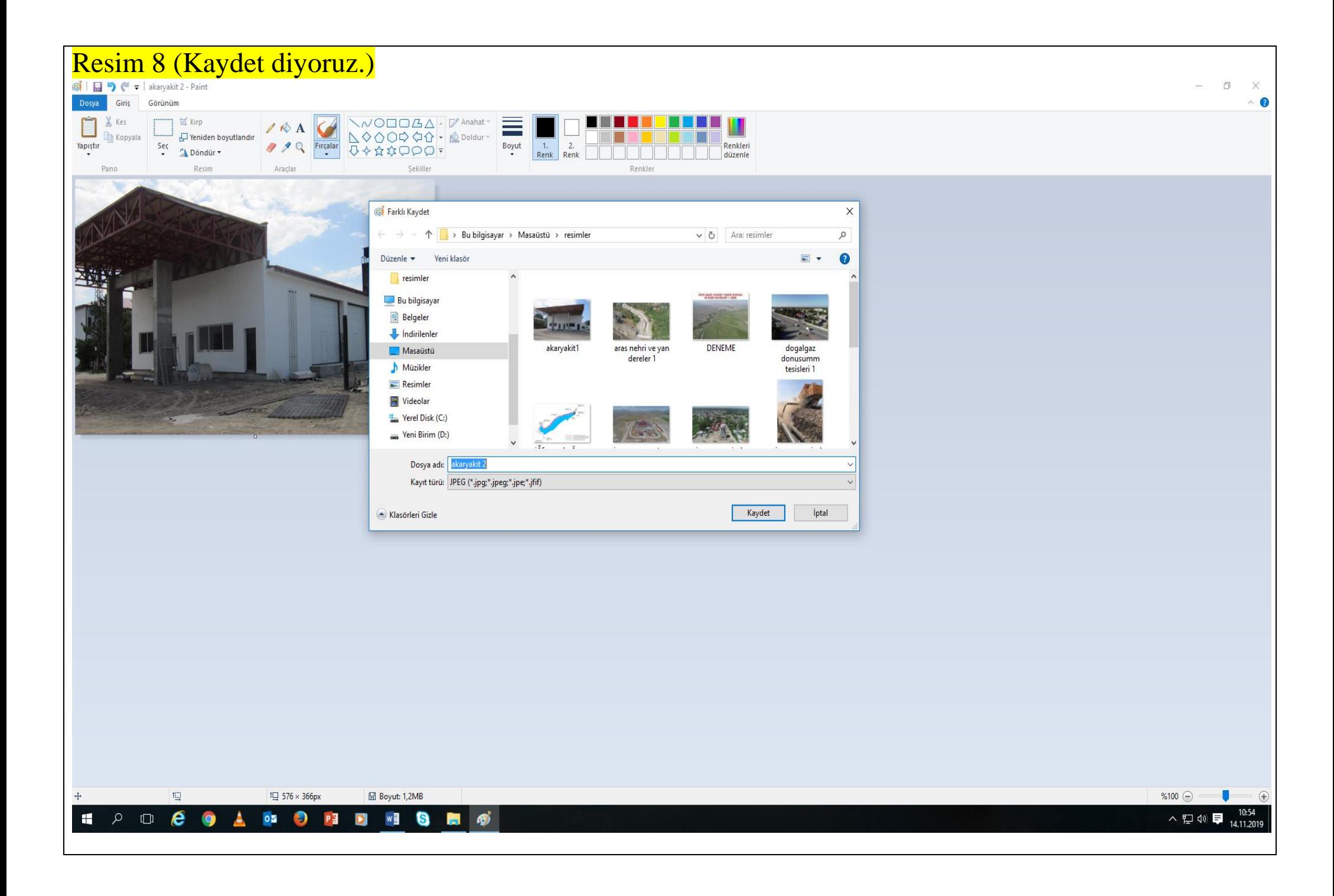

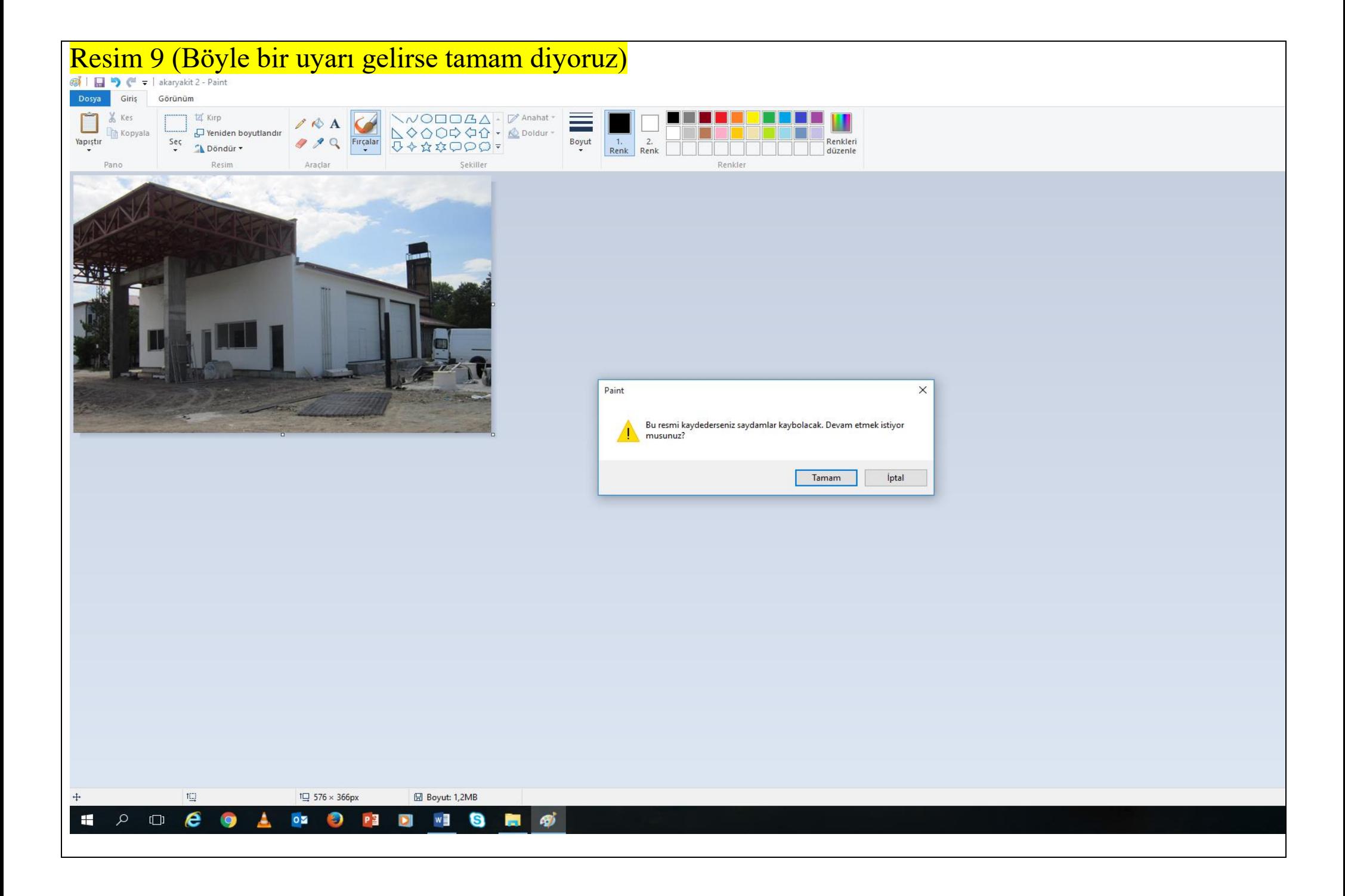

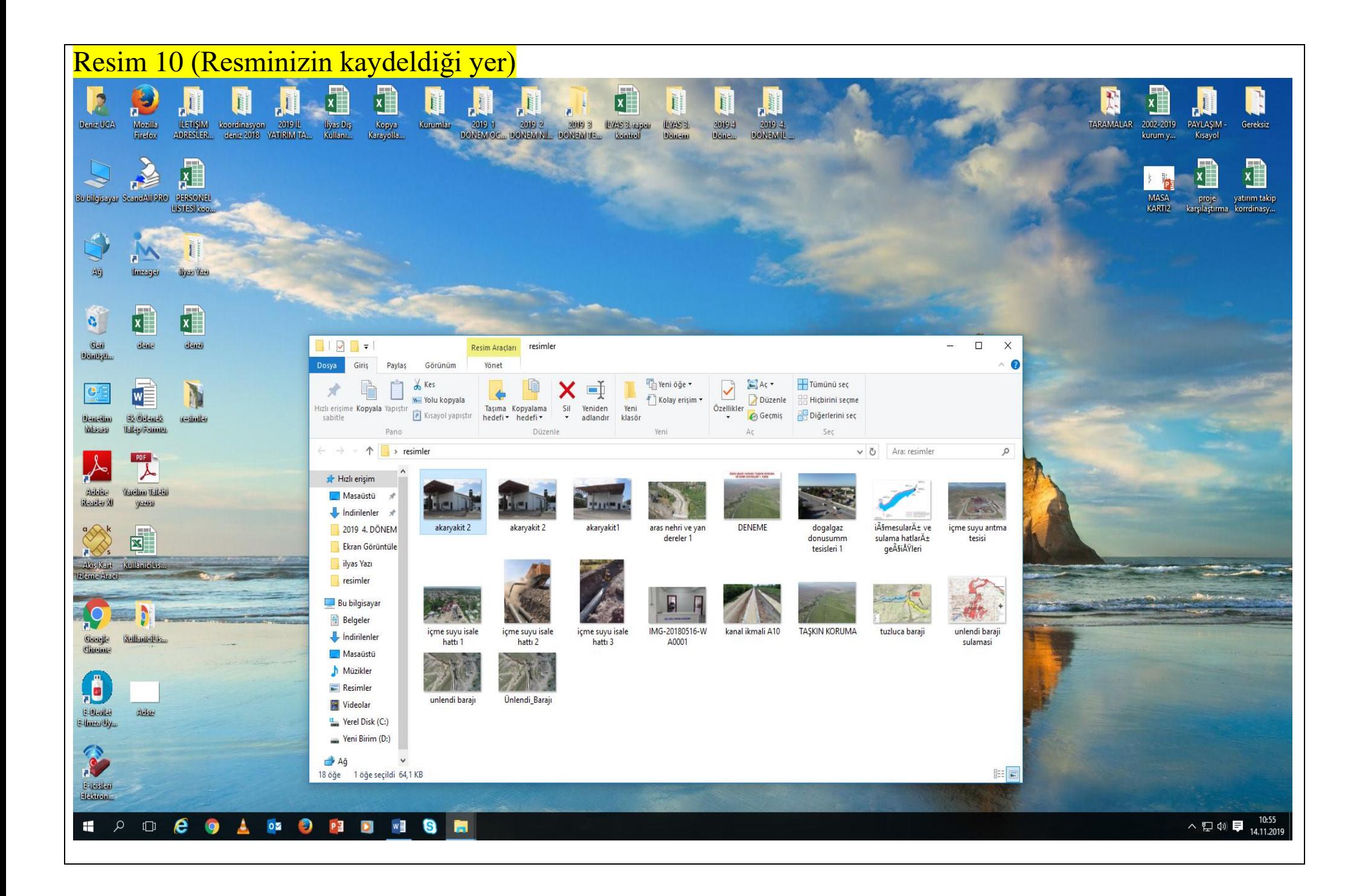

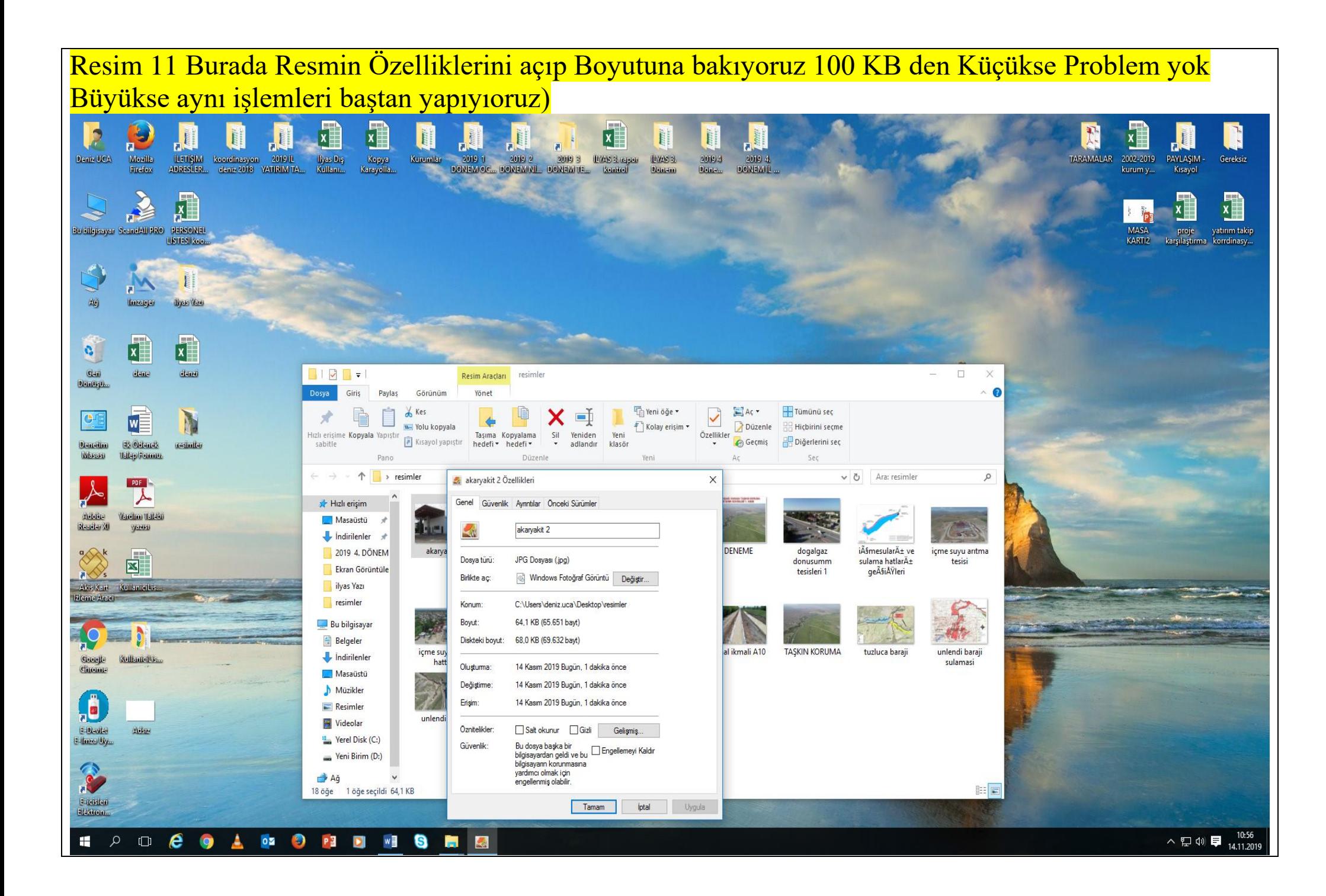

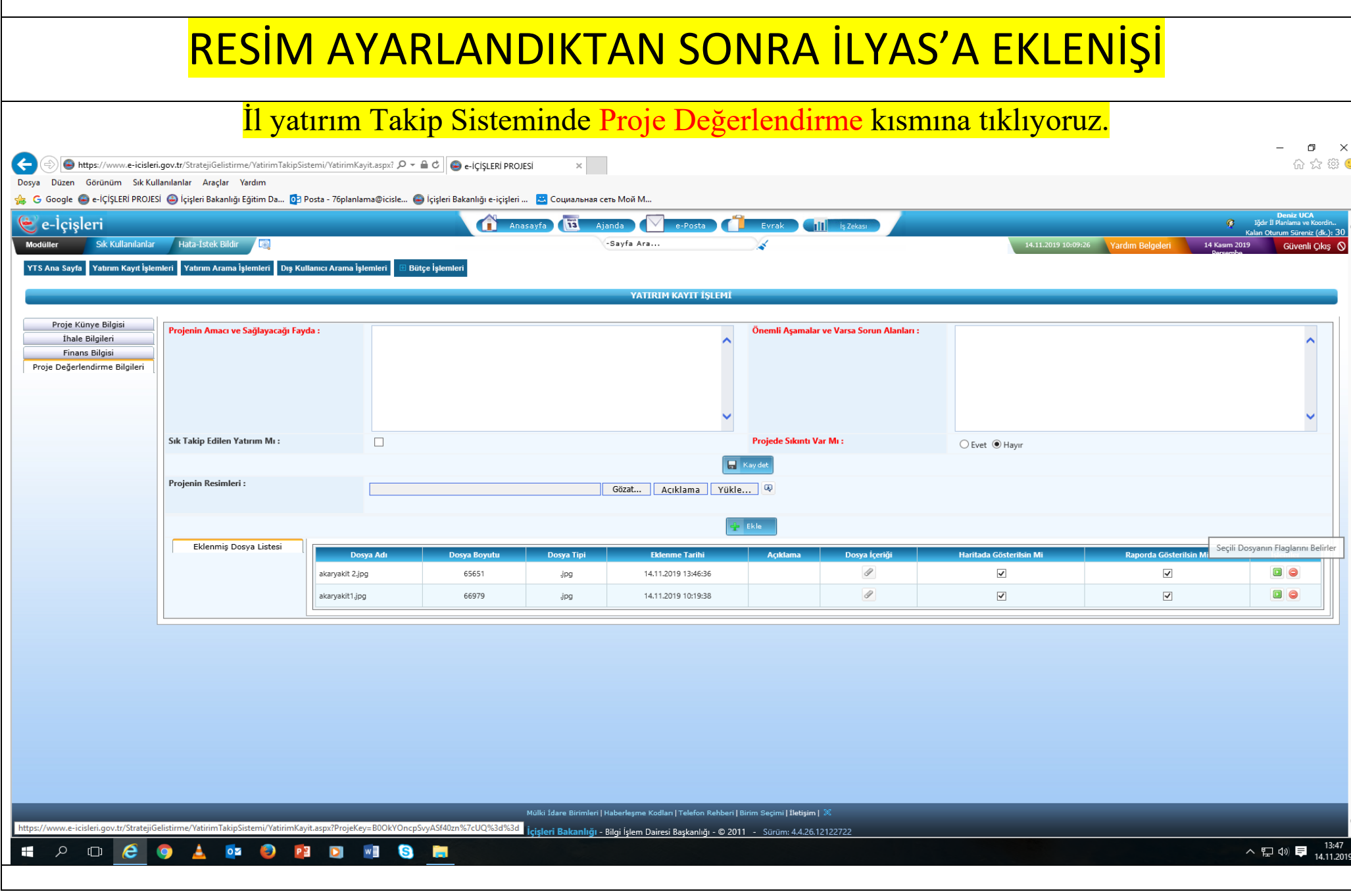

Г

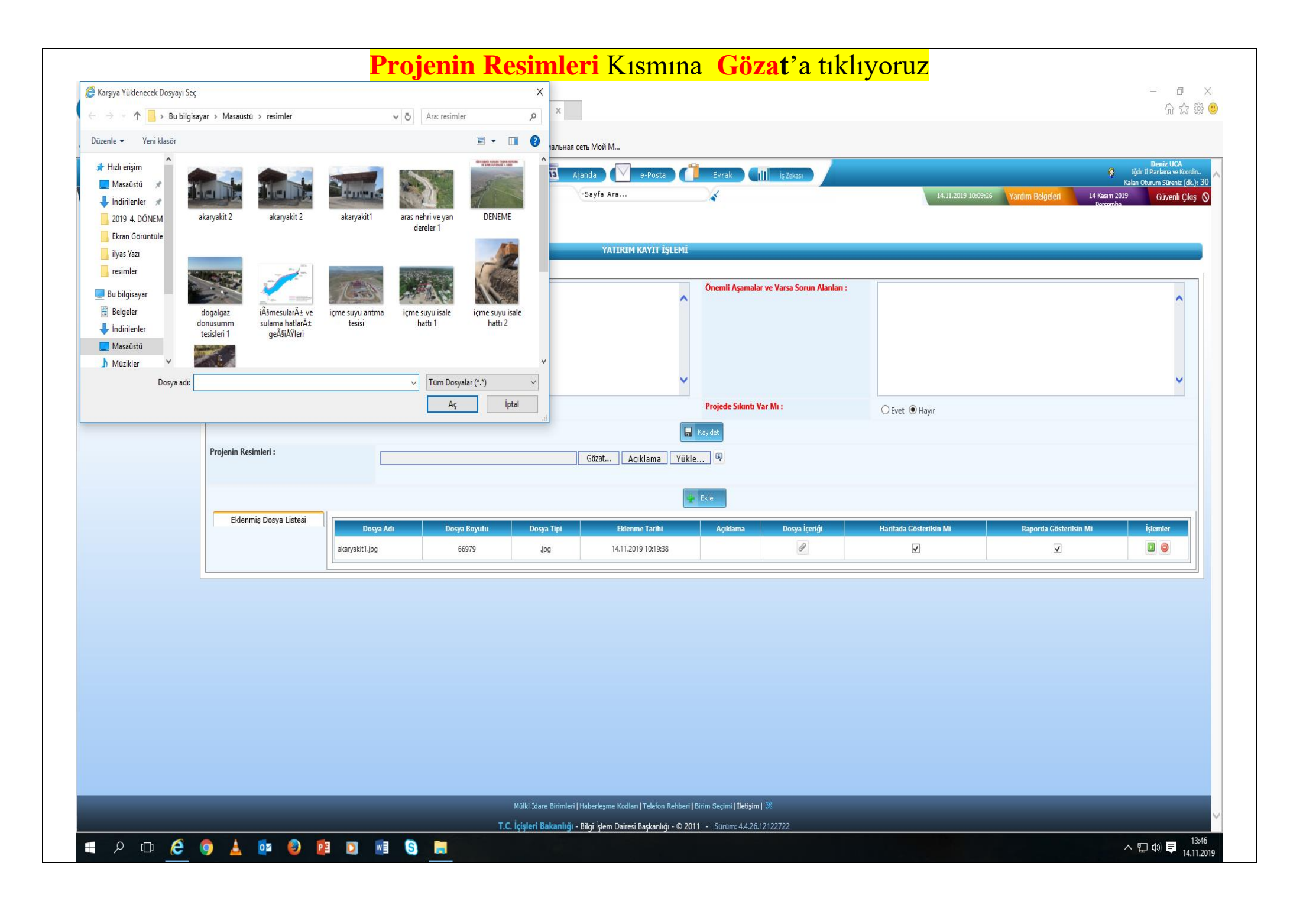

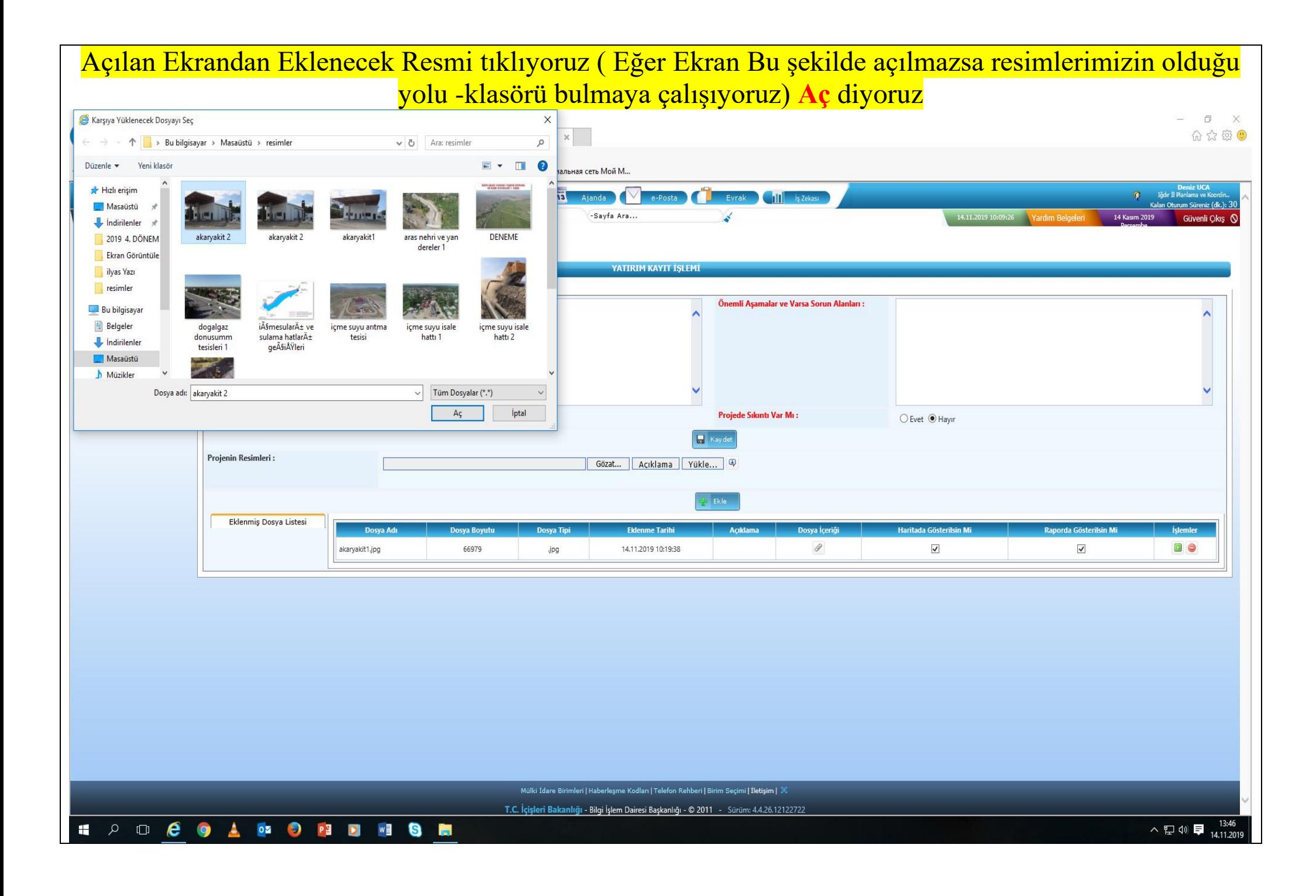

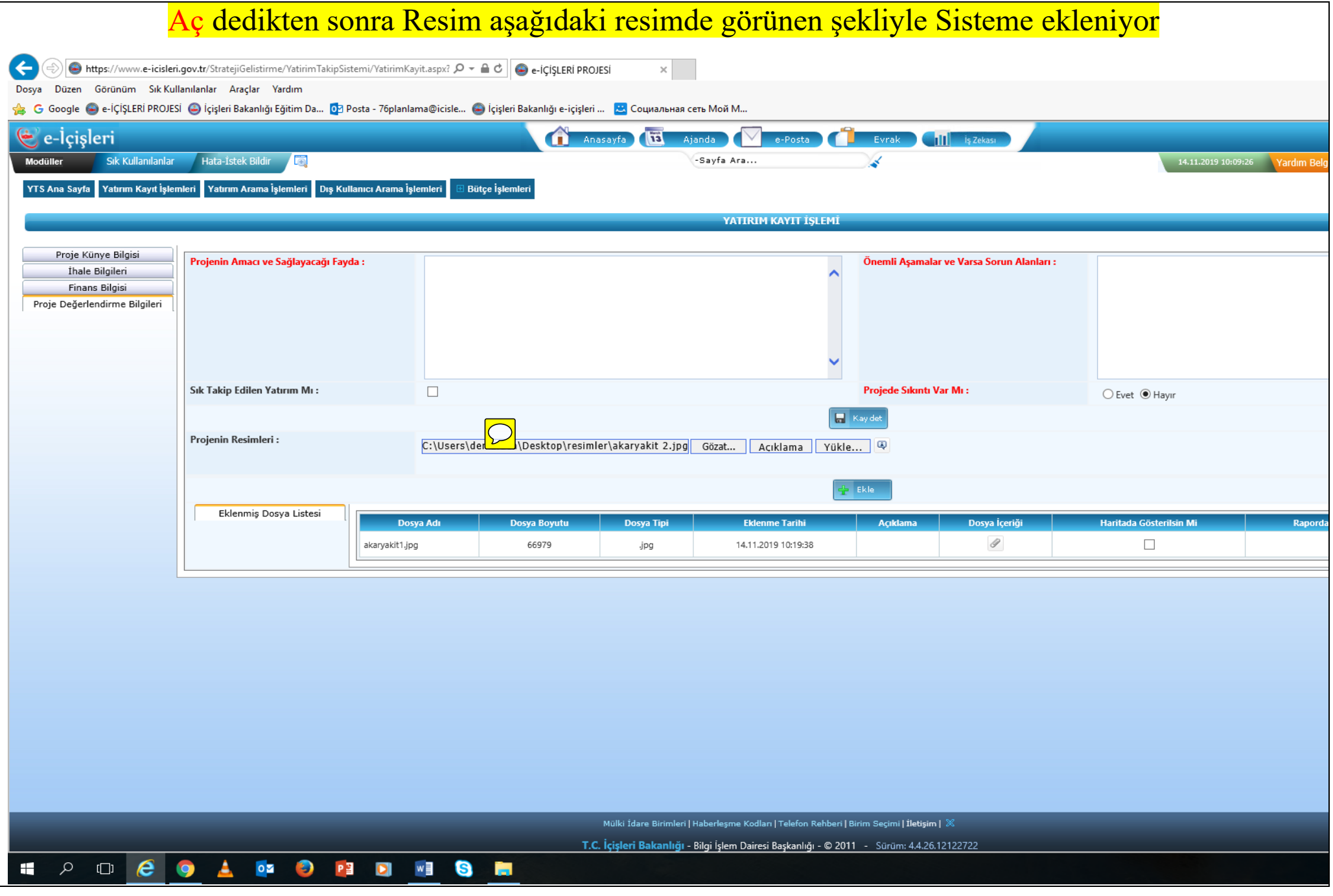

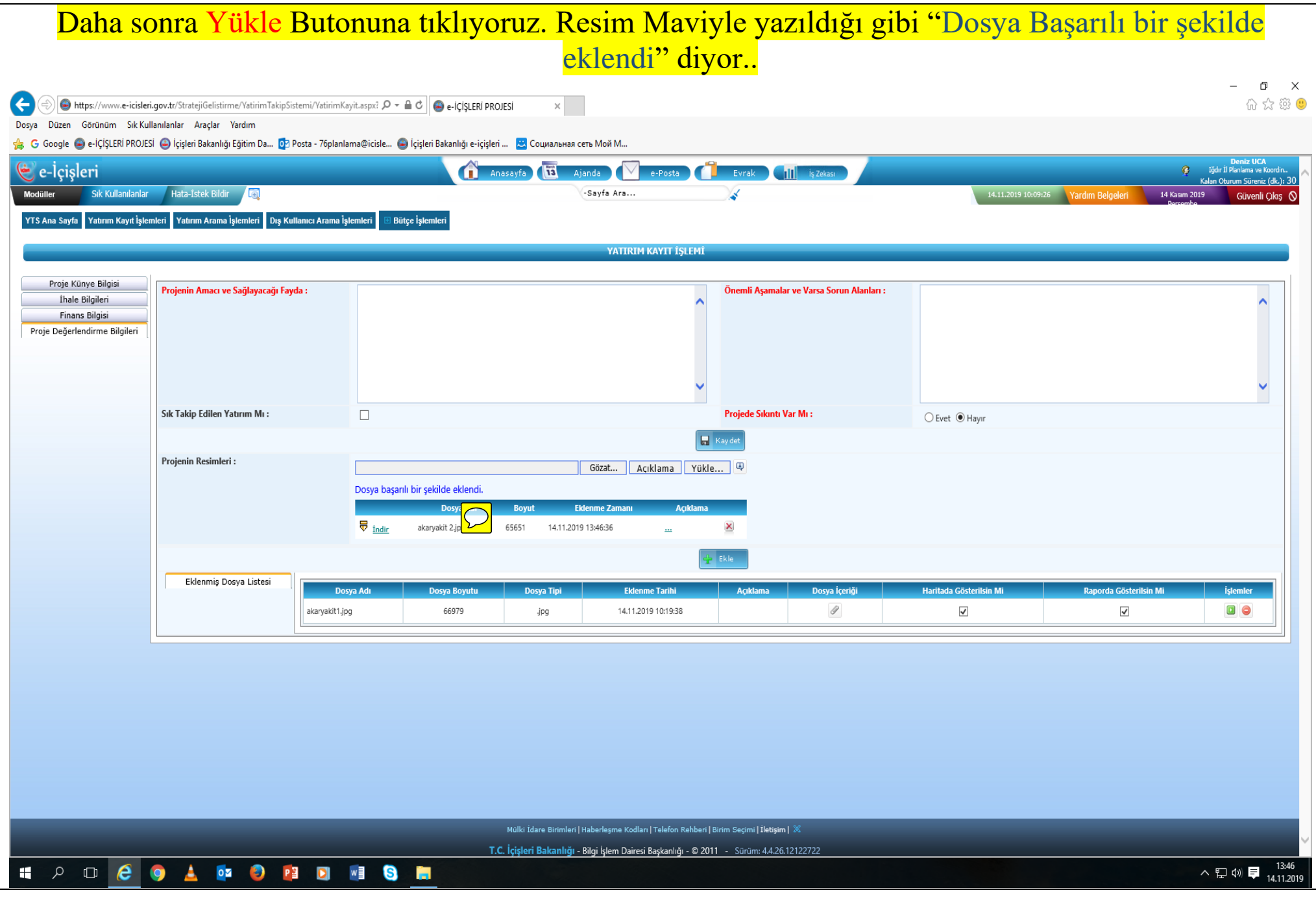

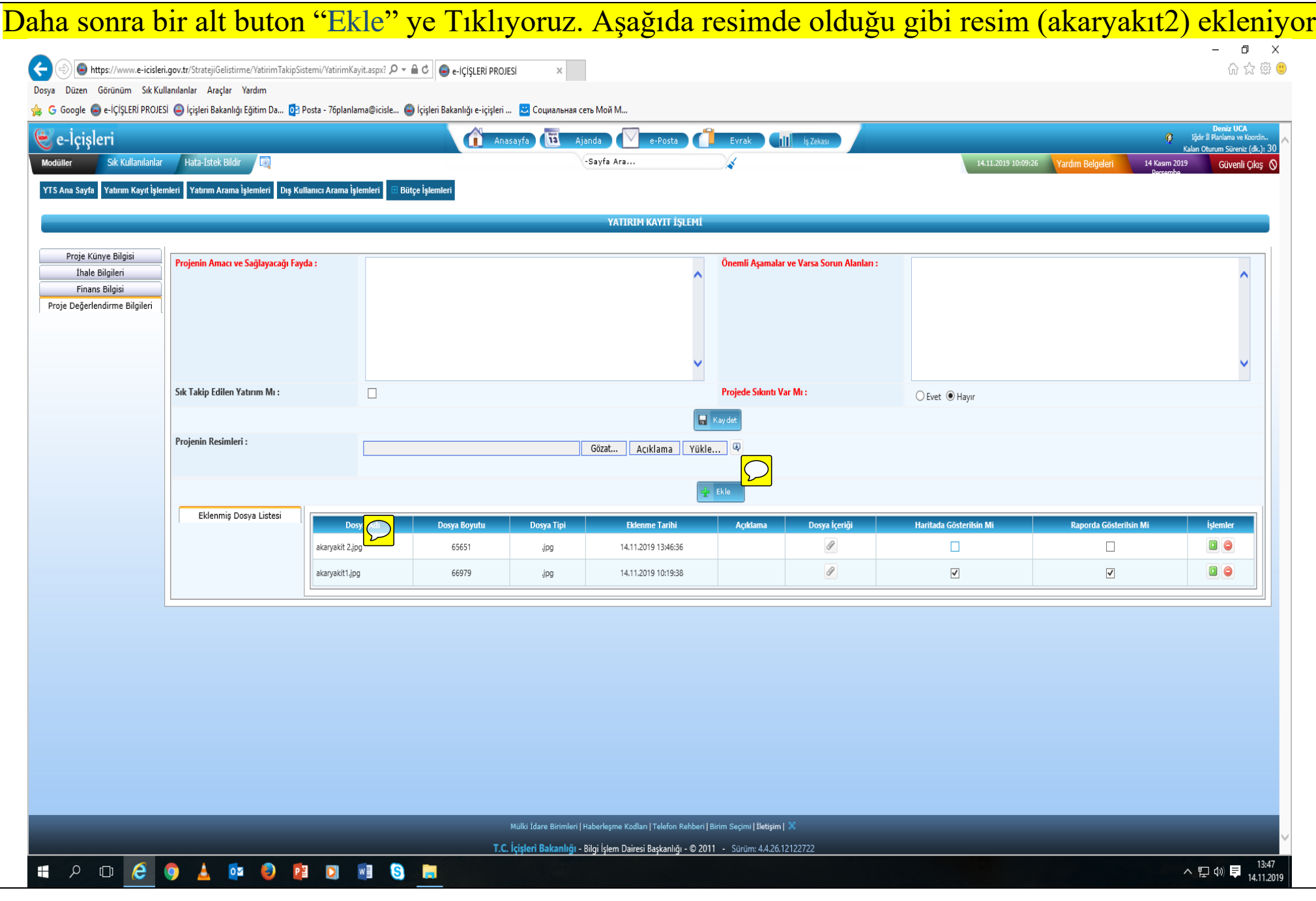

Harita ve raporda göstermek için "Haritada gösterilsin mi" ve "Raporda gösterilsin mi" kutucuklarını işaretliyoruz. İşareti koyduktan sonra sağda "İşlemler" altında bulunan yeşil ve kırmızı kutucuklardan "Yeşil" Olana tıklıyoruz. (Yeşil=Onay /Kırmızı =Sil)

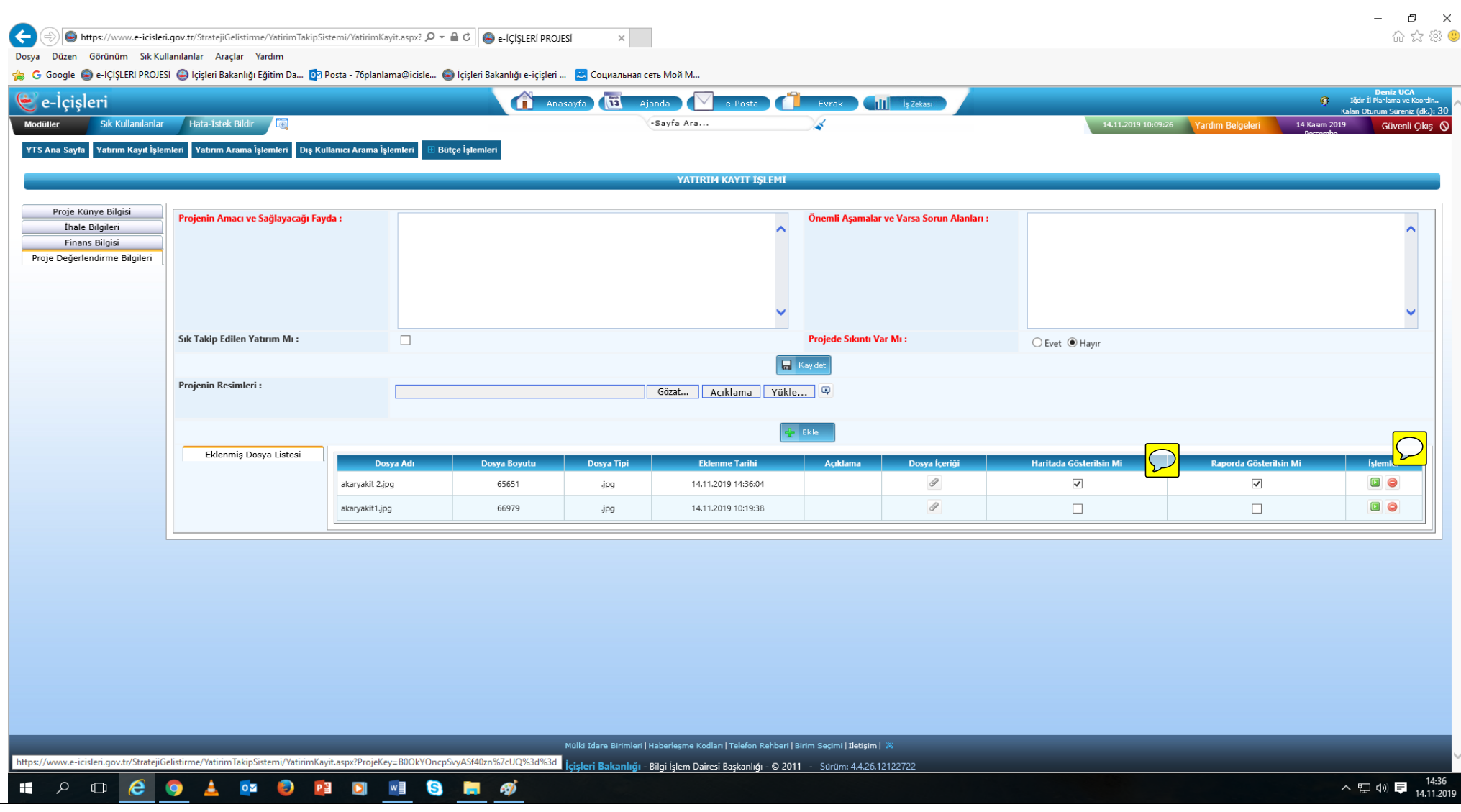